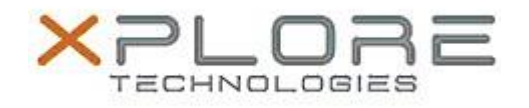

## Xplore Technologies Software Release Note

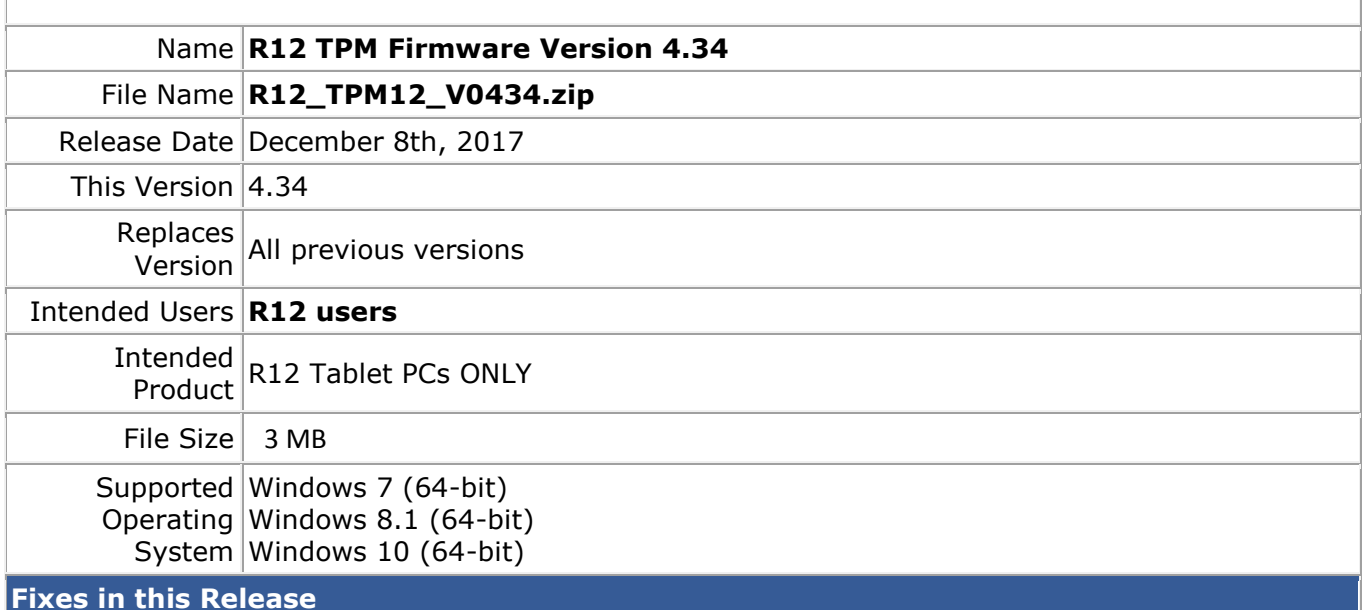

- Address a security vulnerability that affects the RSA key generation of the Infineon-developed TPM-Firmware of certain Infineon TPM product families. Detail please see this
	- link: <https://www.infineon.com/cms/en/product/promopages/tpm-update/?redirId=59160>

**What's New in this Release**

N/A

**Known Issues**

N/A

**Installation and Configuration Instructions**

**To install the firmware, perform the following steps**:

1. Unzip R12\_TPM12\_V0434.zip.

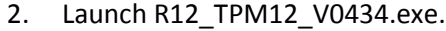

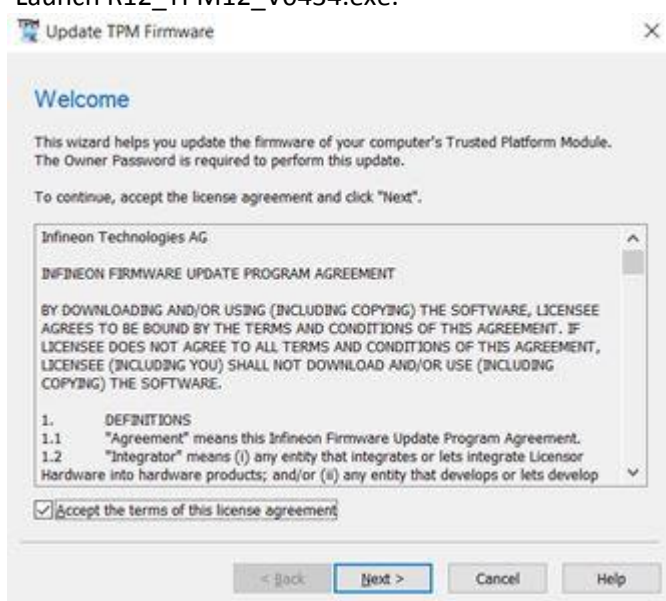

3. Accept the terms of the license agreement and click next.

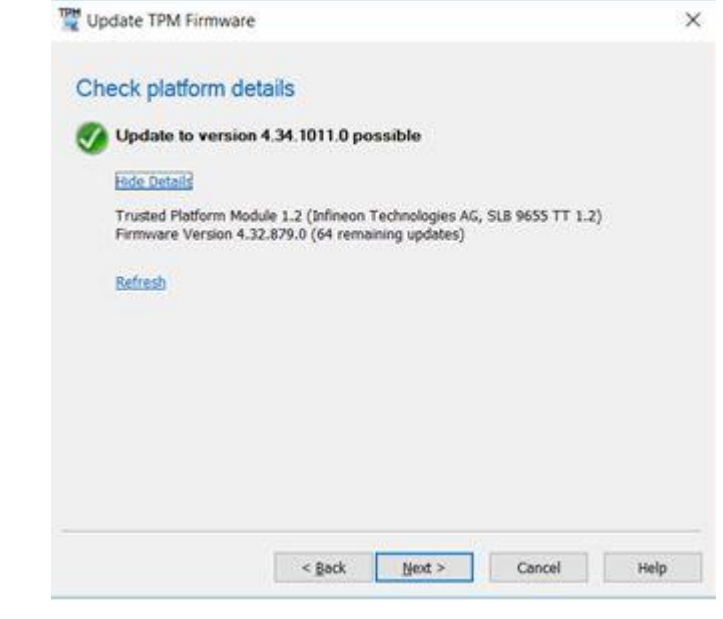

4. Precondition is met. Click next to continue. (Note: Fix any precondition errors here before continue. More detail about preconditions can be found in the Infineon's readme.html file included in this package.)

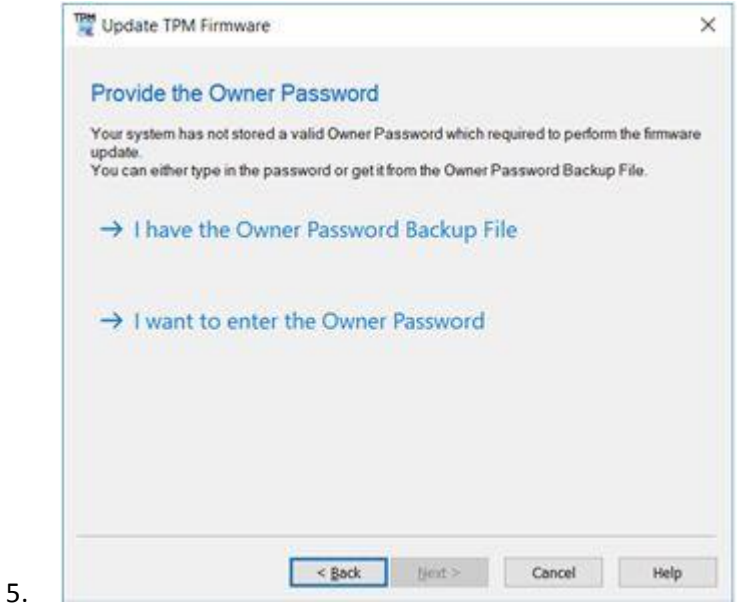

6. Select "I have the owner password backup File" and browse to your TPM password back file. The TPM Owner Password Backup file is the .tpm file you saved when you initialized your TPM. Click "next" to continue. (Note: If you have not initialized your TPM chip on your system yet then you are not affected by this security vulnerability because your system is not using any TPM functionalities. If you still want to perform the firmware update, you have to initialize your TPM first before continue.)

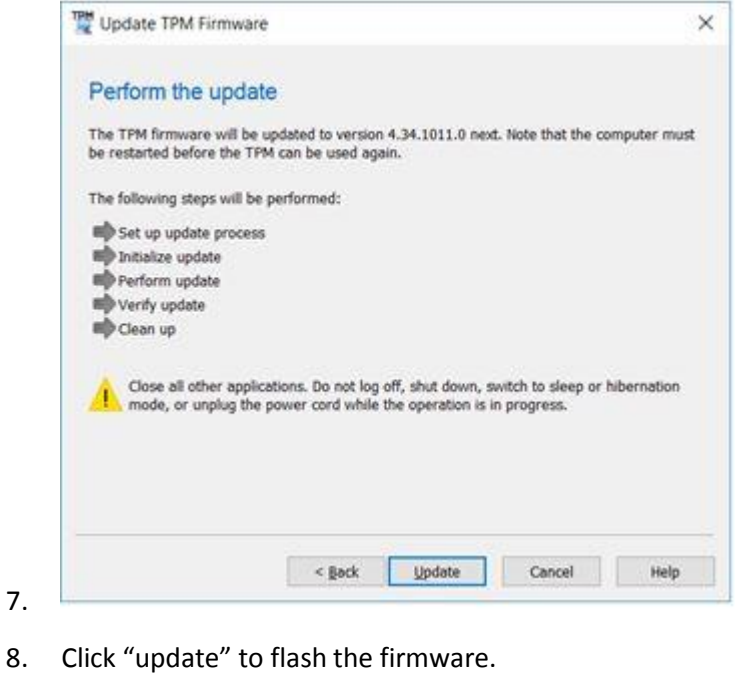

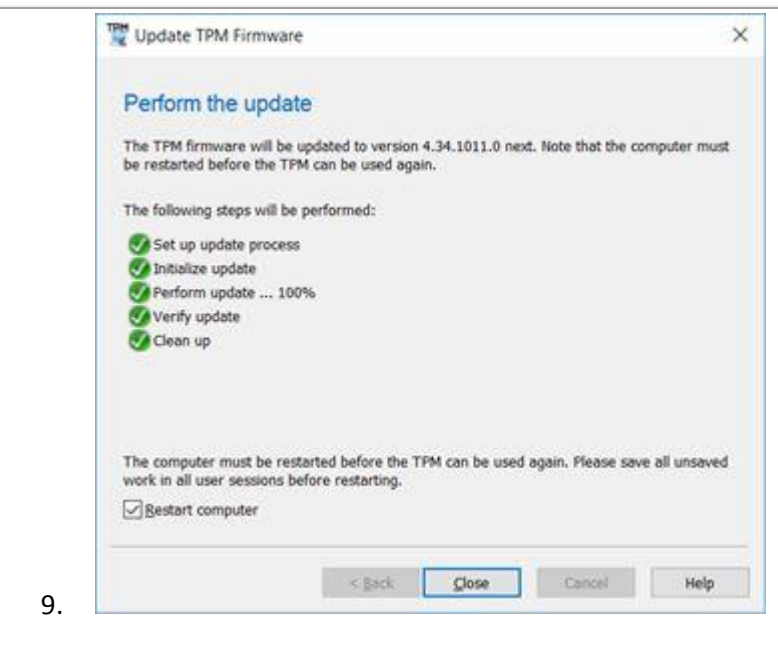

- 10. It takes about 20 seconds to flash the firmware.
- 11. Click close to restart the system.
- 12. System reboots and firmware update process is completed.

## **Licensing**

Refer to your applicable end-user licensing agreement for usage terms.